# <span id="page-0-0"></span>逆向工程实验指导手册

中国科学技术大学

工程实验教学中心

**2018** 年 **9** 月

# 目录

## 逆向工程实验指导手册

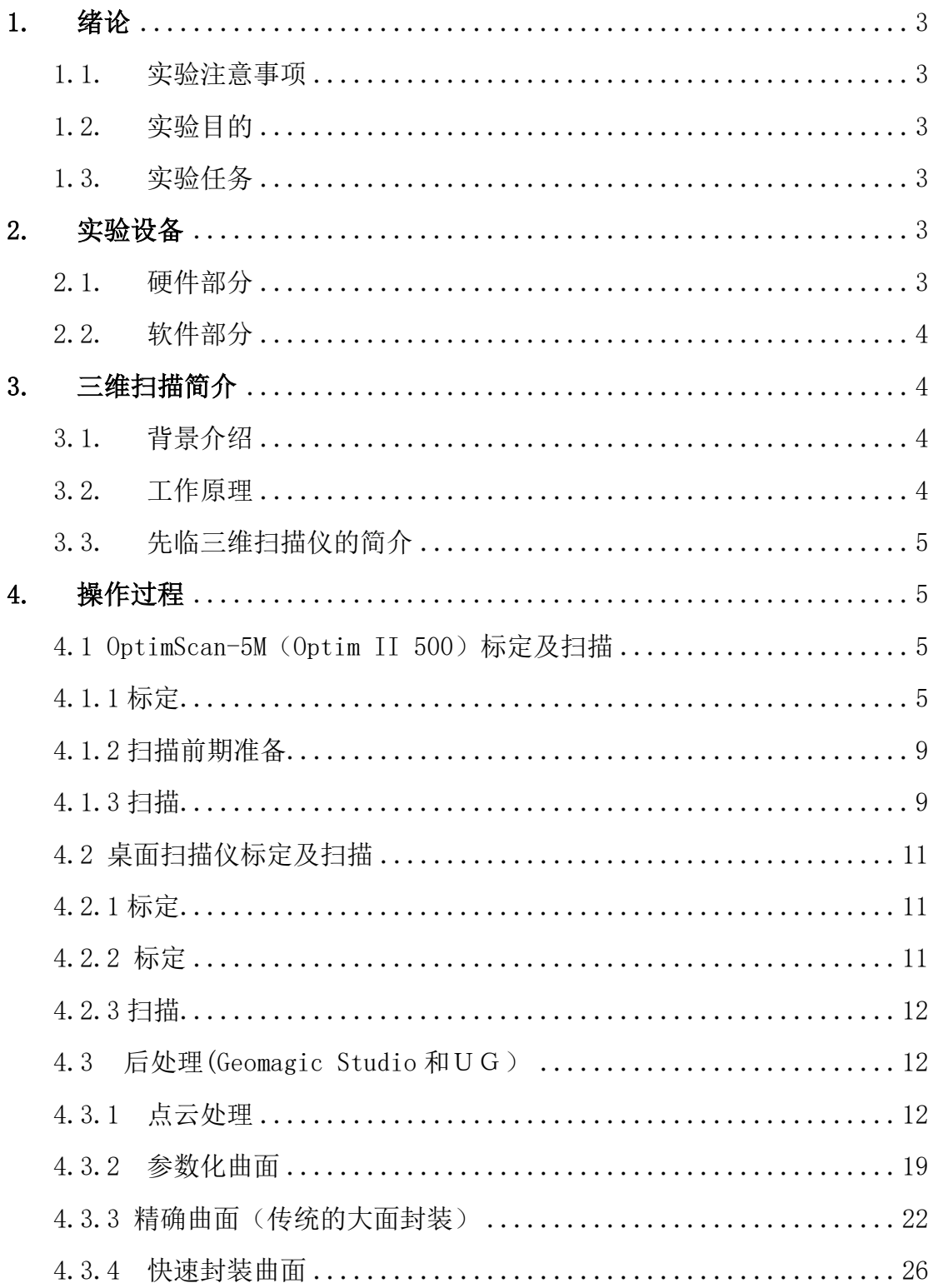

## <span id="page-2-0"></span>1.绪论

- <span id="page-2-1"></span>1.1. 实验注意事项
	- (1) 注意眼睛不要直视投影镜头的蓝光。蓝光具有较高能量,能穿 透晶状体直达视网膜,蓝光照射视网膜会产生自由基,而自由 基会导致视网膜色素上皮细胞衰亡,进而导致光敏细胞缺少养 分而引起视力损伤。
	- (2) 注意保护设备,细心操作。
- <span id="page-2-2"></span>1.2. 实验目的
	- (1) 通过实际操作,了解逆向工程,了解三维扫描的基本原理及操 作流程。
	- (2) 学会使用 Geomagic Studio 和 Shining3D-Scanner。
- <span id="page-2-3"></span>1.3. 实验任务
	- (1) 了解 OptimScan-5M 三维扫描仪与桌面扫描仪的系统组成及基 本工作原理。
	- (2) 学会操作三维扫描仪。
	- (3) 实践扫描工件。
	- (4) 学会使用 Geomagic Studio 和先临三维扫描软件。

## <span id="page-2-4"></span>2.实验设备

设备名称:Shining3D 三维扫描仪、桌面扫描仪 设备型号: OptimScan-5M (Optim II 500)、Einscan-S 生产厂家:杭州先临三维科技股份有限公司 设备系统组成(这里只介绍 OptimScan-5M,桌面扫描仪类似):

<span id="page-2-5"></span>2.1. 硬件部分

高性能扫描头 专业支架 计算机控制系统 高精度标定系统 扫描系统软件包

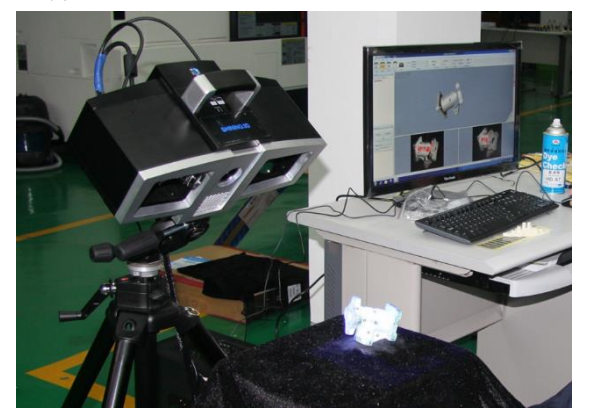

|        | 衣工仅小纱致                               |
|--------|--------------------------------------|
| 品牌     | 杭州 SHINING 3D                        |
| 产品型号   | OptimScan-5M (Optim II 500)          |
|        | 单面测量范围100×75㎜~、200×150 ㎜~、 400×300㎜~ |
| 精度     | $0.005 - 0.015$ mm                   |
| 点距     | $0.04 - 0.16$ mm                     |
| 扫描时间   | $\leq$ 2S                            |
| 体积精度   | $0.05$ mm/m                          |
| 景深     | 100-400mm                            |
| 相机像素   | 5,000,000 $\times$ 2                 |
| 光源     | 蓝光(LED)                              |
| 扫描方式   | 非接触拍照式                               |
| 拼接方式   | 标志点全自动拼接/手动选点拼接                      |
| 数据输出格式 | ASC, STL, PLY, RGE, P3, PF           |
| 工作温度   | 0-45℃, 非冷凝环境                         |

图 1 三维扫描仪  $\pm$  1  $\pm$   $\pm$   $\infty$   $\mathbb{R}$ .

<span id="page-3-0"></span>2.2. 软件部分

扫描仪在标定和扫描及后处理中会用到 Shining3D-Scanner 和 Geomagic Studio 及 UG 三种软件。

- (1) Shining3D-Scanner:标定、扫描生成 ac 点云文件导出。
- (2) Geomagic Studio:后处理,导出 stl 模型及 igs/stp 模型。
- (3) UG:生成实体模型。

## <span id="page-3-1"></span>3.三维扫描简介

<span id="page-3-2"></span>3.1. 背景介绍

三维扫描仪(3D scanner) 是一种科学仪器,用来侦测并分析现实世界 中物体或环境的形状(几何构造)与外观数据(如颜色、表面反照率 等性质)。 搜集到的数据常被用来进行三维重建计算,在虚拟世界中 创建实际物体的数字模型。这些模型具有相当广泛的用途,举凡工业 设计、瑕疵检测、逆向工程、机器人导引、地貌测量、医学信息、生 物信息、刑事鉴定、数字文物典藏、电影制片、游戏创作素材等等都 可见其应用。

<span id="page-3-3"></span>3.2. 工作原理

三维光学扫描仪采用的是基于相位转移结构光的三维重建技术,在物 体表面投射光栅后,由两摄像机拍摄产生畸变的图像,利用相位解码 获取每一点的相位信息,再结合极线几何约束关系实现两幅图像上点 的匹配, 最后根据标定结果, 利用三角法计算点的三维坐标, 以实现 物体表面三维轮廓的测量。

三角法是指利用两张或以上从不同角度拍摄的照片计算出准确的三维

位置,其原理是将拍照时投射出的光线方向,模拟成一个三角形,再 利用三角计算法计算。如图 2 所示,如果我们知道 A 点到 B 点的距离,

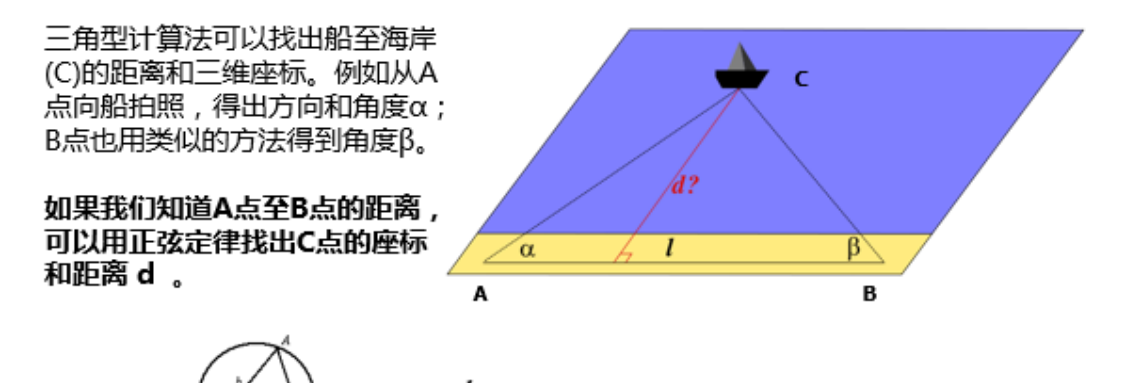

可以利用正弦规律找出 C 点的坐标和距离 d。 图 2 三角计算法法示意图

 $sin B$ 

sin A

<span id="page-4-0"></span>3.3. 先临三维扫描仪的简介

杭州先临三维科技股份有限公司自主研发的 Shining3D-Scanner 系列 三维扫描仪,采用光栅扫描技术,标志点全自动拼接,具有高效率、 高精度、高寿命、高解析度等优点,特别适用于复杂自由曲面的逆向 建模,主要应用于产品研发设计(RD)、逆向工程(RE)及三维检测(CAV)。 Shining3D 软件包括标定模块、扫描模块和后处理模块(后处理本实 验使用 Geomagic Studio)。

## <span id="page-4-1"></span>4.操作过程

操作流程大致可分为标定、扫描、后处理三部分。

#### <span id="page-4-2"></span>4.1 OptimScan-5M (Optim II 500)标定及扫描

## <span id="page-4-3"></span>4.1.1 标定

开始扫描前应先标定系统,标定的精度将直接影响系统的扫描精度。 如果在使用过程中已经标定过系统,在系统未发生任何变动的情况下, 进行下一次扫描时可以不用再进行标定。一般遇到以下情况需要进行 标定:

- ① 扫描仪初次使用,或长时间放置后使用;
- ② 扫描仪使用过程中发生碰撞,导致相机位置偏移;
- ③ 扫描仪在运输过程中发生严重震动;
- ④ 扫描过程中频繁出现拼接错误、拼接失败等现象;
- ⑤ 更改扫描范围时对相机进行了位置调整。

 首先我们应该建立或者打开工程。每当我们打开软件的时候就会弹出如图 3 所示的弹窗,可以选择新建工程或者打开工程或者直接点击工程文

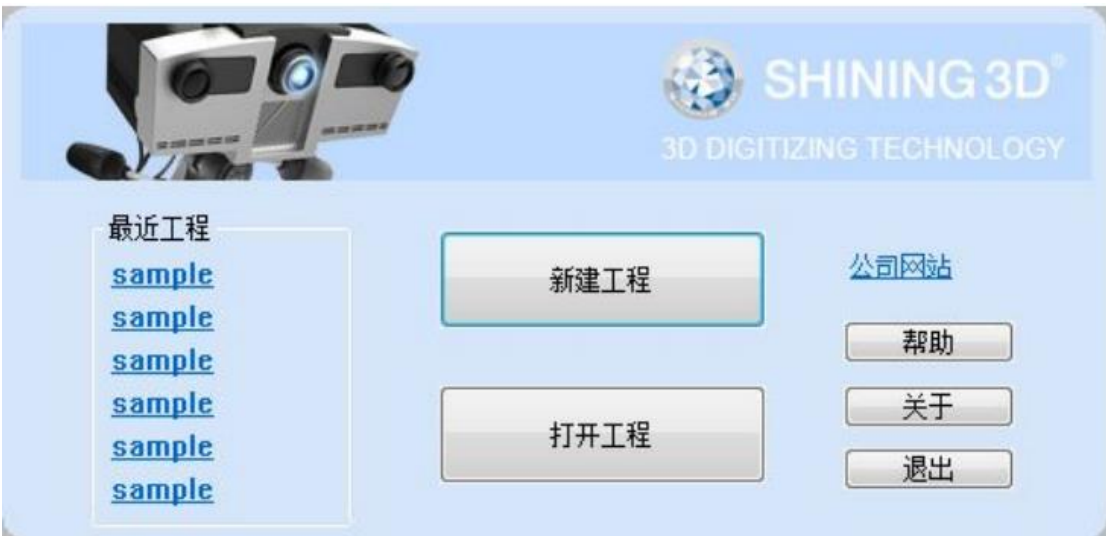

件。

图 3 开机界面

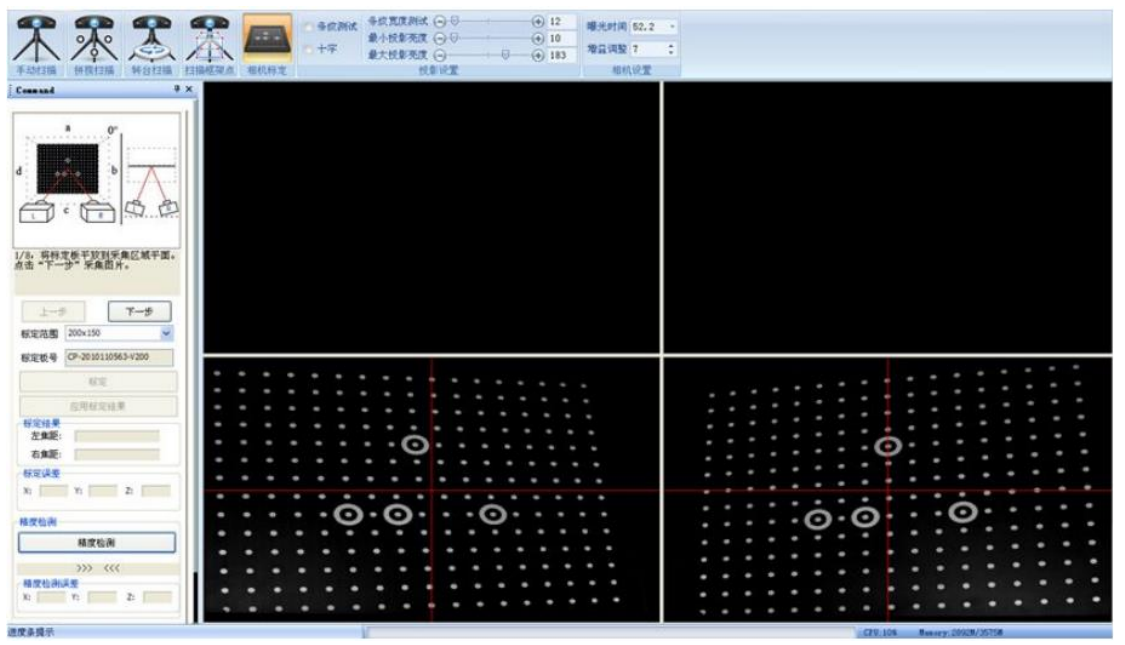

图 4 标定弹窗

然后在扫描->相机标定会出现图 4 窗口。具体操作包括以下步骤:

1.调整扫描仪角度。

通过调整扫云台,使扫描仪的安装角度达到使用要求,一般情况下, 要求扫描仪光栅投射方向与地面尽量垂直,扫描仪相机尽量左右对 称。实验中可如图 5 所示读出角度调整。

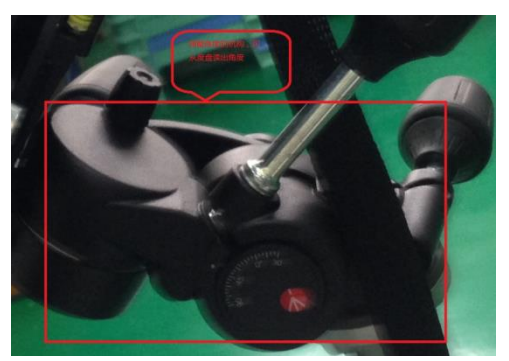

图 5 角度调整位置及度盘

2.调整测量距离。

一般通过调整三角架得到大致位置,本次实验中不需要另外调整。

3.调整十字及相机参数

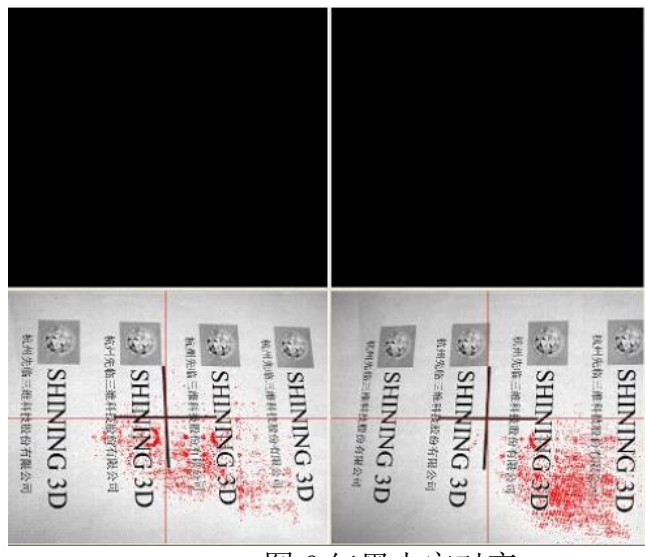

图 6 红黑十字对齐

勾选十字后,将一张白纸放在标定板上,纸上会出现黑色十字,可 以通过投影仪光圈使十字达到清晰状态,通过调整扫描仪高度和相 机角度使红黑十字重合。可通过双击左键来放大视窗里的采集窗口, 再次双击缩小窗口。

本次实验中只需要勾选十字,调整扫描仪高度使红黑十字重合即可, 然后通过调整相机最大亮度和增益使视窗里的白纸微微泛红,一般

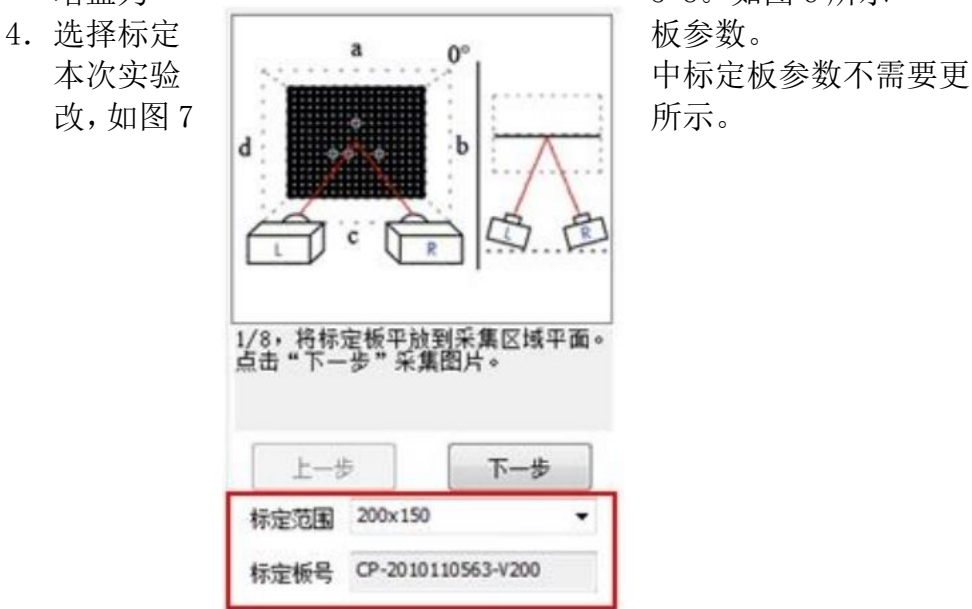

增益为 5-8。如图 6 所示

#### 图 7 标定板参数

注意:如果标定板上的白色标定点磨损,会影响标定的精度,所以一定要保护好 标定板, 小心拿放, 平时不用时将标定板放好。

> 5.采集标定数据。 如图 8 所示。

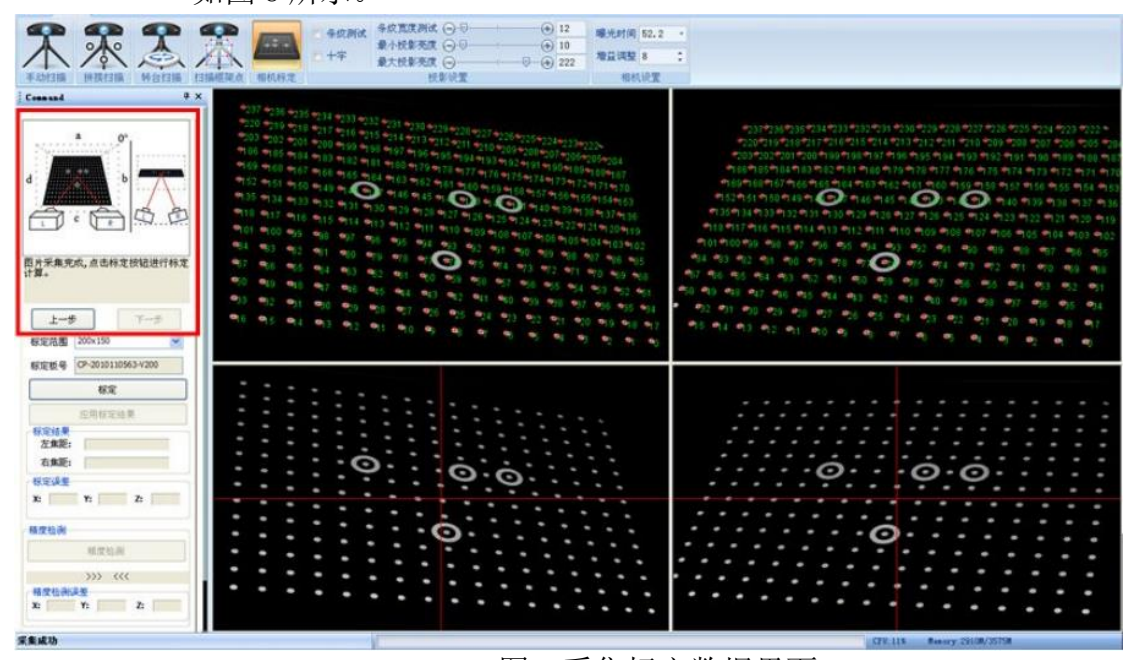

图 8 采集标定数据界面

按照红色圈出的引导区域的提示一步步操作,注意标定板的图片与 引导区的图片保持一致。共采集 8 对图片。下面给出第 5 步作为例

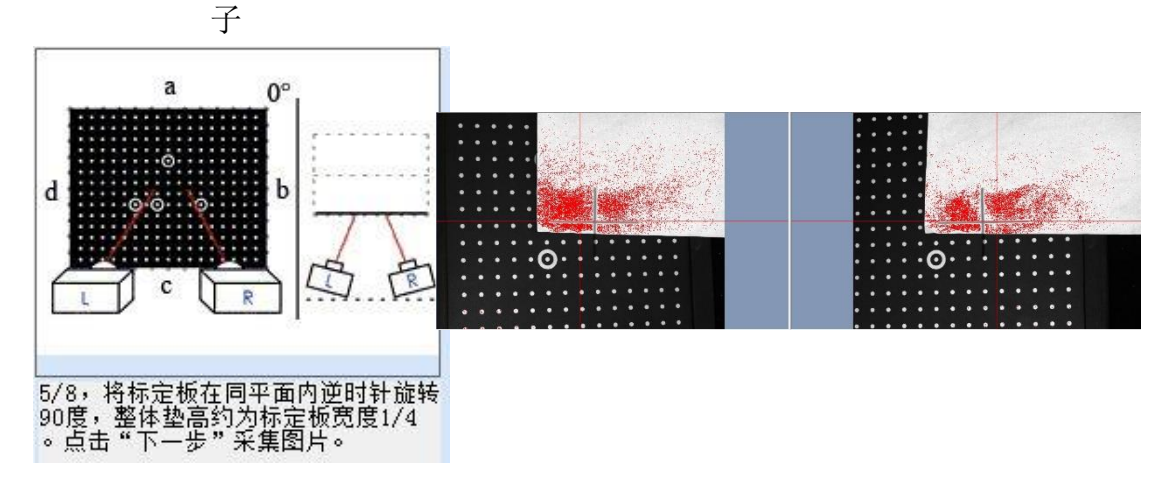

#### 图 9 第五步

实际操作中第 5、6 两步是通过调整扫描仪高度实现的。

- 注:1.标定板上尽可能多的点露出来。
	- 2.采集第一张要能识别所有点,而其他的不强制要求。
	- 3.如果某幅质量不好,可以点击上一步删除。
- 4.采集图片和标定过程中不要再调整光圈等硬件设备,一旦动 过,则需重新标定。
- 6.点击标定->标定成功,点击确定->应用标定结果

注:1.标定成功后一定要应用标定结果,否则新的标定结果不会被 使用。

2.如果隔了一段时间打开软件,需要进行精度检测,通过精度

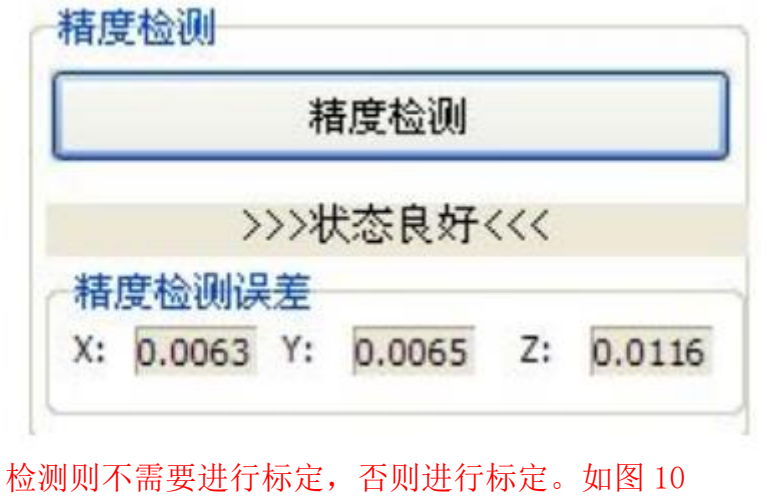

图 10 精度检测

## <span id="page-8-0"></span>4.1.2 扫描前期准备

在扫描前要进行一些准备工作,包括工件的表面处理、选择和粘贴标 志点。

如果工件表面太吸光或者太反光则必须用显像剂处理,如黑色、透明、 吸光物体(注:显像剂要均匀,不宜太厚)。只有亮但不反光的表面适 合扫描。另外,工件要干净、平稳。

为完整地扫描一个三维的物体,通常需要将被扫描物体表面贴上标志 点,要求标志点粘贴牢固、平整。

注:1.标志点随机贴,不要人为分组或者贴在一条直线上

2.标志点不宜离边缘过近。

3.标志点附近没有数据,空洞,所以一般贴在平面或者光滑曲面, 后处理可以直接修复。

## <span id="page-8-1"></span>4.1.3 扫描

扫描有自动拼接和手动拼接等,根据实验条件及时间,采用自动拼接

扫描。以连续多次扫描为例。

1. 设置为扫描->拼接扫描, 如图 11

2. 调整扫描角度为 45°左右。

3. 调整最佳距离,使十字打在工件上并且红黑十字基本重合。如图 12

4. 将工件放到合适位置点击扫描,如图 13,然后旋转一定角度继续 扫描。直至基本完整。扫完一幅点击确定,如图 14。

5.导出数据,选全部 ac。

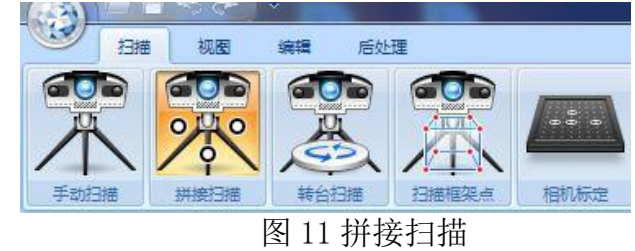

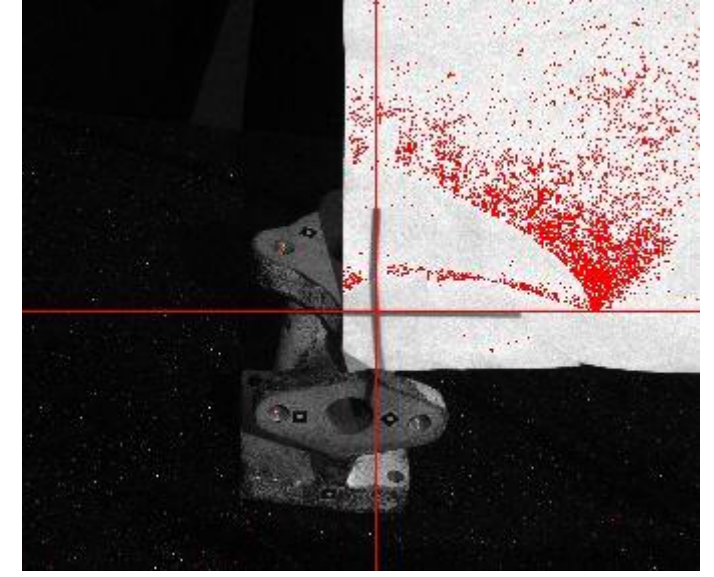

图 12 扫描时红黑十字对齐并打在工件上

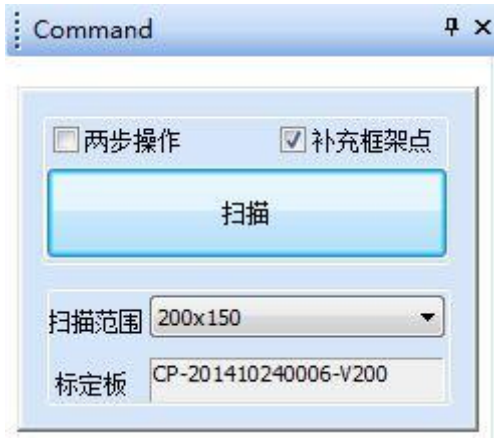

图 13 扫描 图 14 扫描完成后点确认 注:至少三组对应点才能扫描成功。

## <span id="page-10-0"></span>4.2 桌面扫描仪标定及扫描

## <span id="page-10-1"></span>4.2.1 标定

#### 1.调整测头角度

手扶好测头,松开测头下方的手拧螺钉,调整仰俯,使得投影光下边缘与

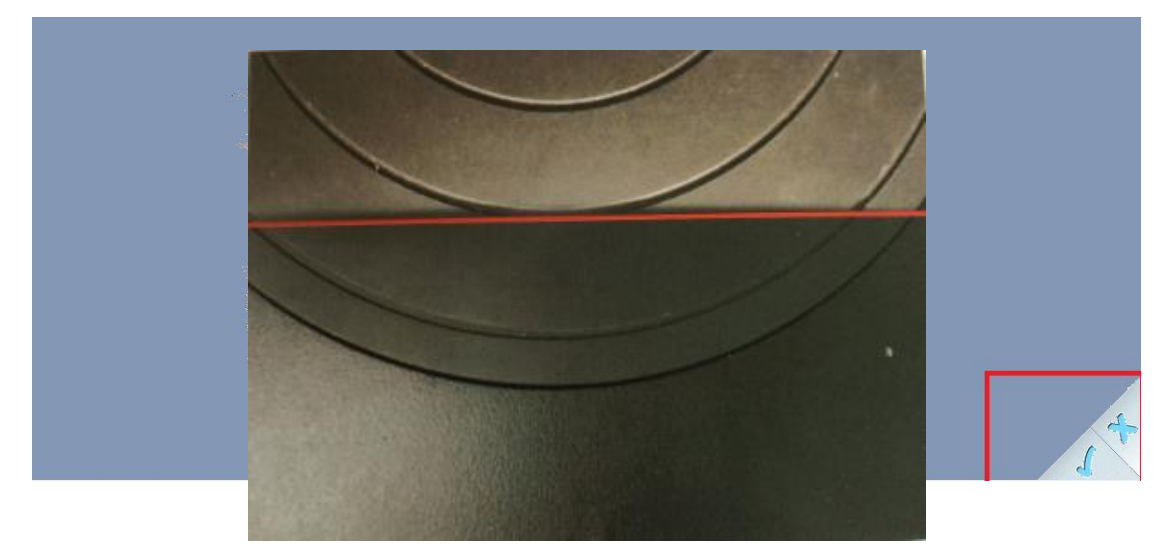

转台第二圈轮廓齐平,固定好测头。如图 15. 图 15 调整测头

## <span id="page-10-2"></span>4.2.2 标定

标定

将标定板放置在转台的中心位置,并正对测头。如图 16,按照界面提示逐 步标定。

图 16 标定 注:标定时只能翻转标定板,不能翻转标定板支架。

<span id="page-11-0"></span>4.2.3 扫描

扫描时首先要设置扫描参数,将物体放在标定板中央,点击物体描述,选择 和被测物体匹配的亮度和细节度设置,以视窗中能看清物体细节为准。细节建议 选择中细节或者低细节。

 点击扫描,转台开始自动扫描。扫描完成后弹出窗口,里面简化比例以使模 型的 STL 格式大小 30M 左右为好。

变动物体位置,点击继续扫描。直到扫描完整,点击停止扫描,保存。

<span id="page-11-1"></span>4.3后处理(Geomagic Studio 和UG)

<span id="page-11-2"></span>4.3.1点云处理

下面1-10步是点云阶段的处理,因为桌面扫描仪得到的是STL格式文件, 不需要 1-9 步, 但需要第 10 步。而 OptimScan-5M (Optim II 500) 都需 要做。

1.导入数据

得到扫描的 ac 点云数据还要进行后处理生成 STL 文件,一般用 Geomagic Studio。

当打开软件后界面如图 17 所示,点击导入导入保存的 ac 数据,会弹 出如图 18 所示的对话框,采样比率为 1,角度为 85°。

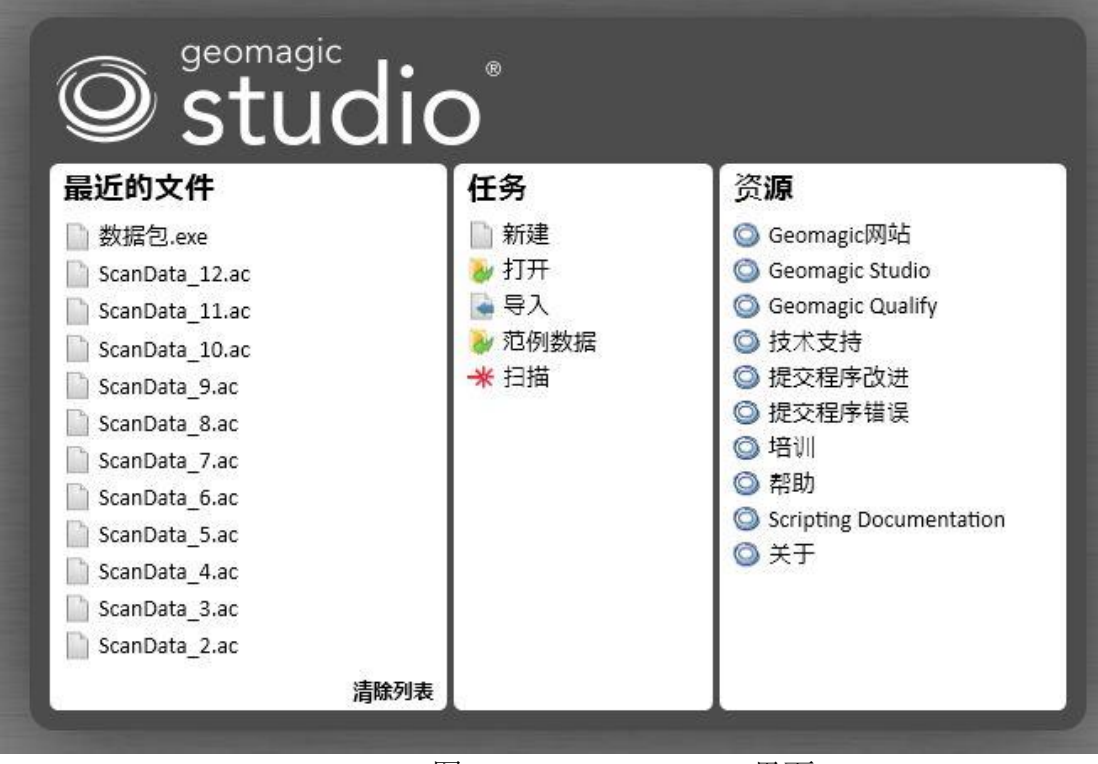

图 17Geomagic Studio 界面

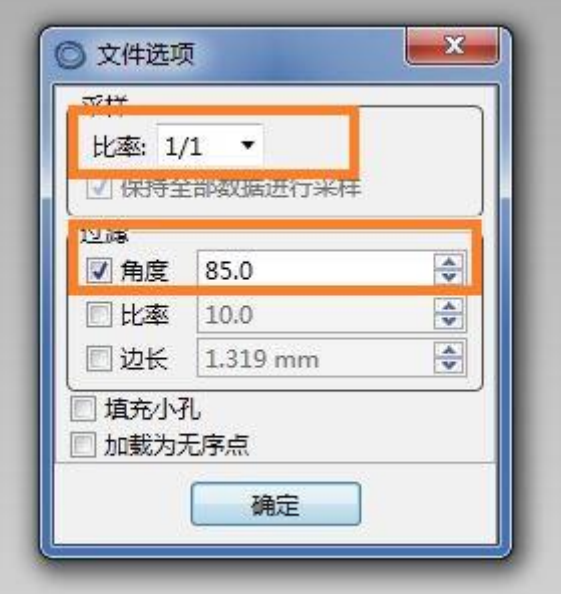

## 图 18 导入数据弹窗

导入数据后,鼠标中键旋转,Alt+中键平移,具体的操作及软件界面

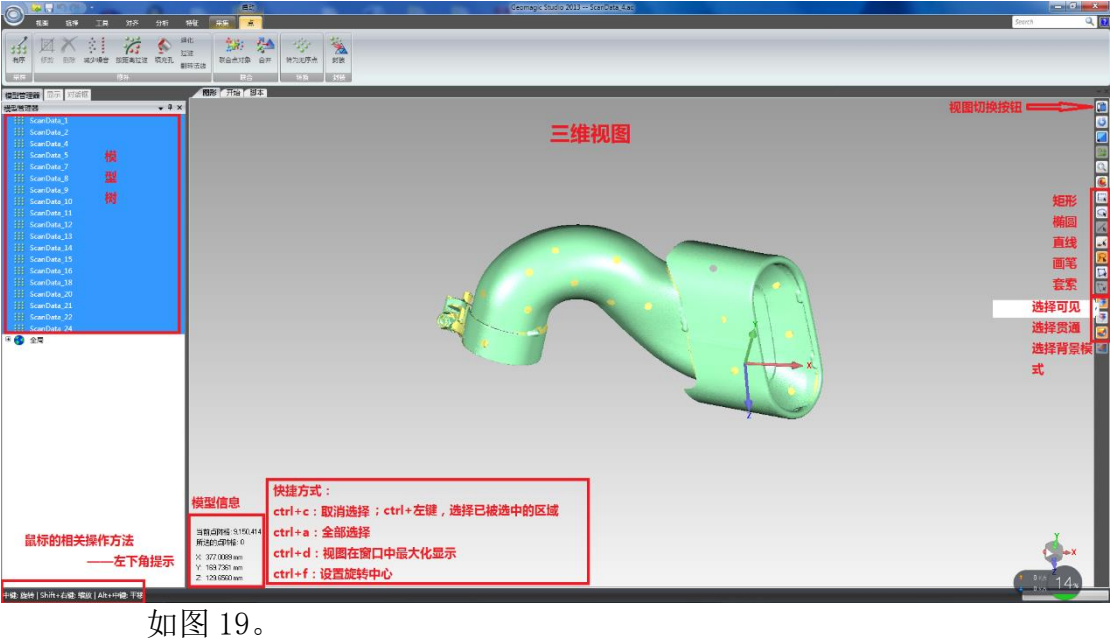

图 19Geomagic Studio 操作界面

2. 全局注册。

 全局注册可用于优化拼接误差,是对两个或更多初始拼接后的点对象 或多边形对象的精细拼接。如图 20 所示。

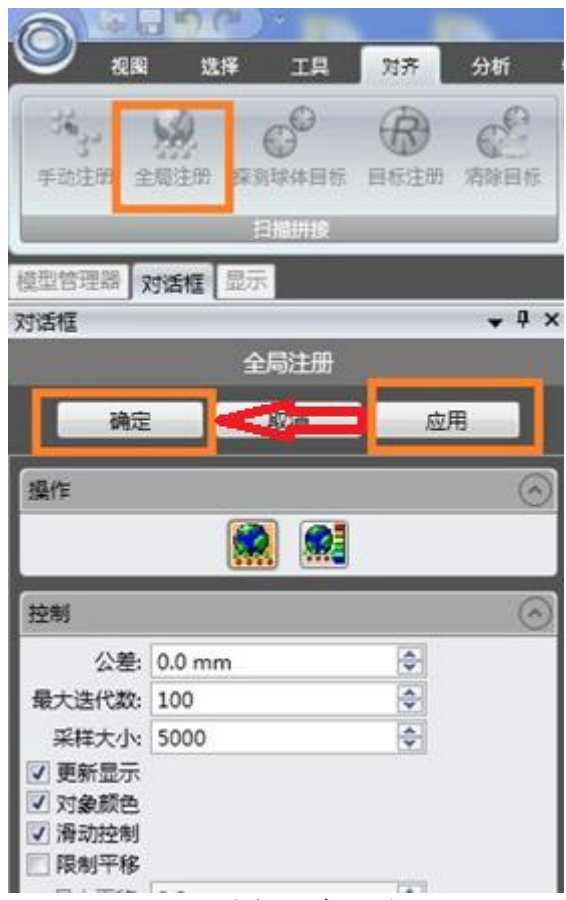

图 20 全局注册

3.联合点对象

联合点对象是通过两个或多个点对象创建单独点对象,点击打开窗 口需要勾选删除重叠和保留法线。如图 21 和 22 所示。

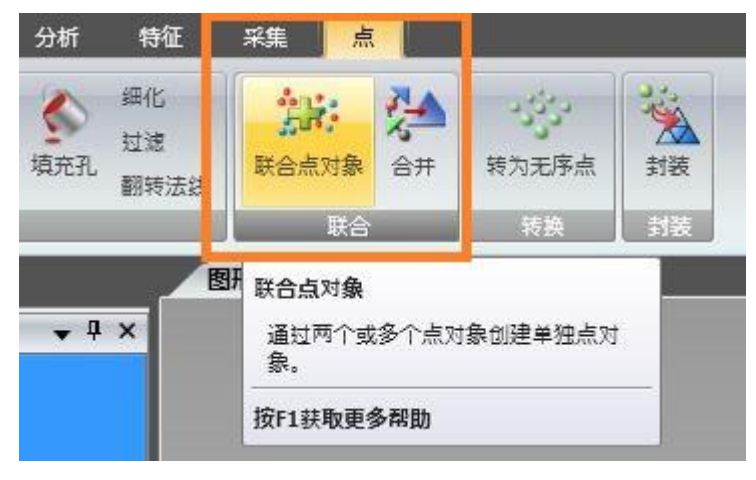

图 21 图 22 联合点对象删除重复点

4.删除多余点 点->选择->非连接项或体外孤点(敏感度超过 85%)->删除(只有 选择指令点确定后删除才会亮),(选择非连接项和体外孤点都需 要做)如图 23 所示。

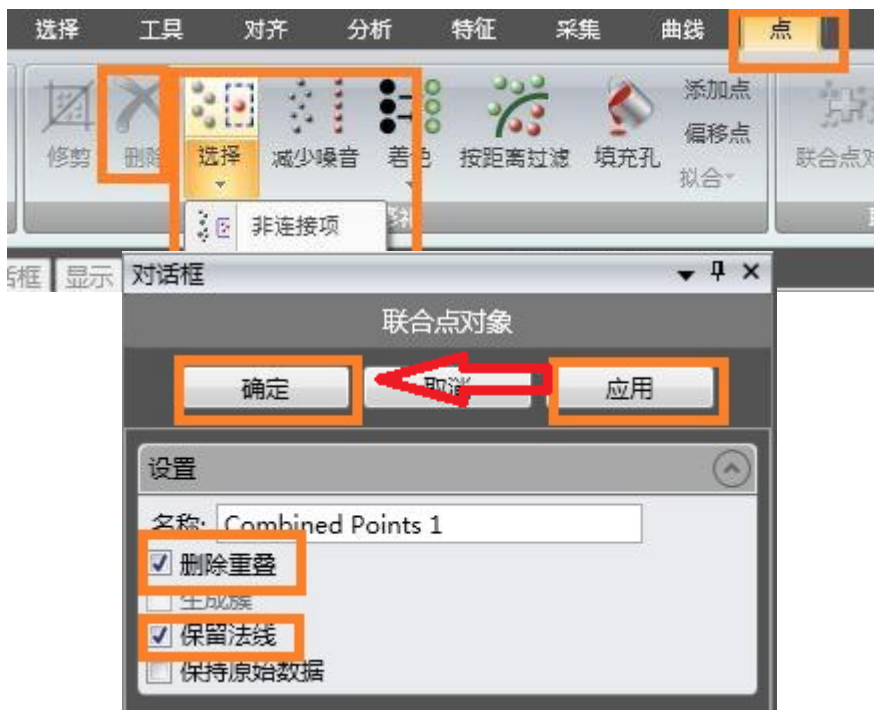

图 23 删除多余点

体外孤点指超出移动限制的点,功能非常保守,可以使用两次或者 三次以达到最大效果。

5.曲率采样

采样是对点云进行简化,一般 1 万个点对应 1M 的 STL 数据。 选择点->曲率,如图 24 所示,曲率采样百分比根据经验设置,可 使点数约为 90 万左右。所有指令一般先应用后确定。

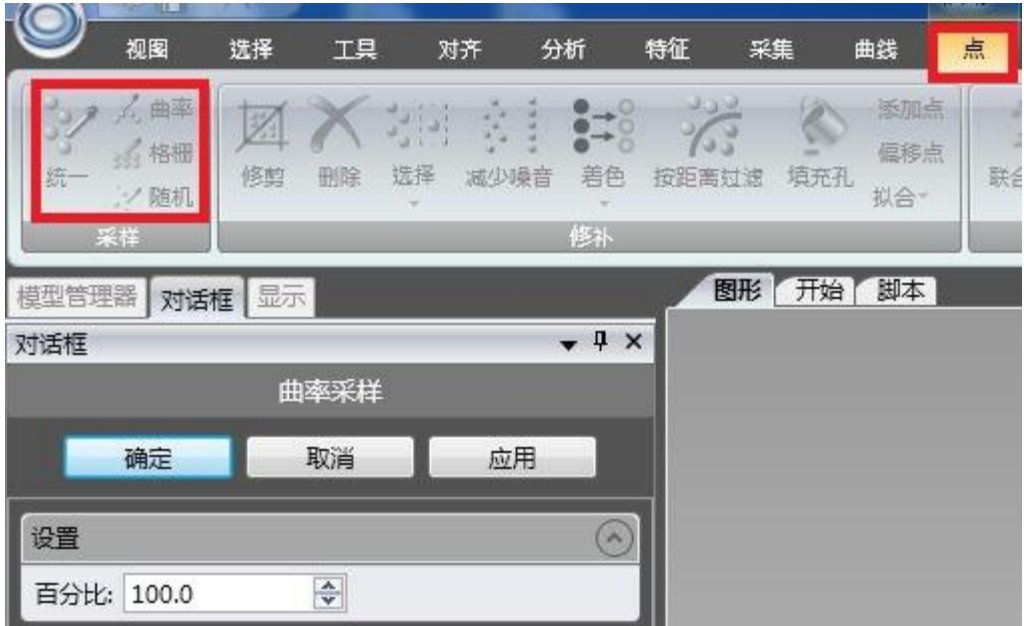

图 24 曲率采样

- 6.封装
	- 封装是将点云转换网格以将点对象装换为多边形对象。如图 25 所 示,所有指令都不要选。噪音的降低可选择自动。点->封装

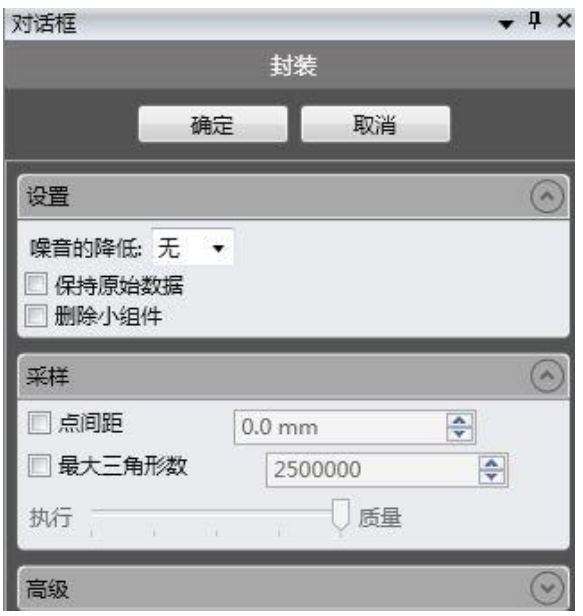

图 25 封装 图 26 封装前(左)后(右)对比

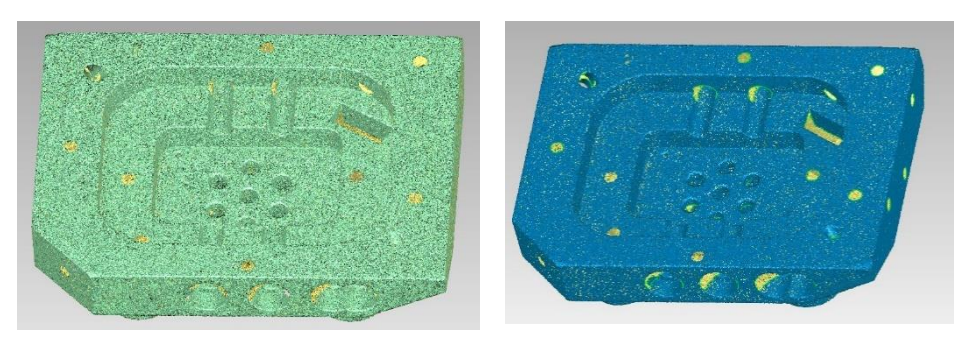

7.调整动态与静态显示比例

将动态显示比例与静态显示比例都调成 100%, 如图 27, 调整前后 见图 28。

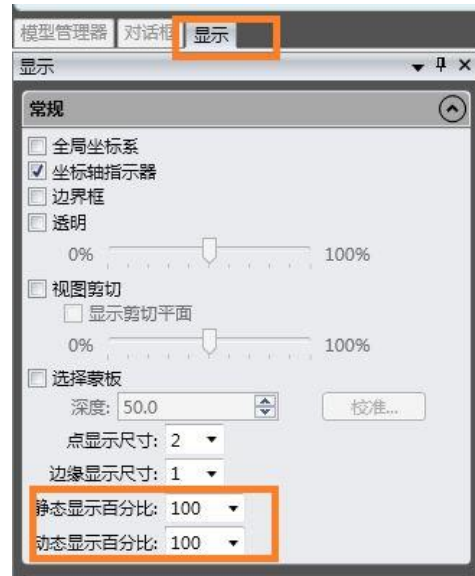

图 27 调节显示比例

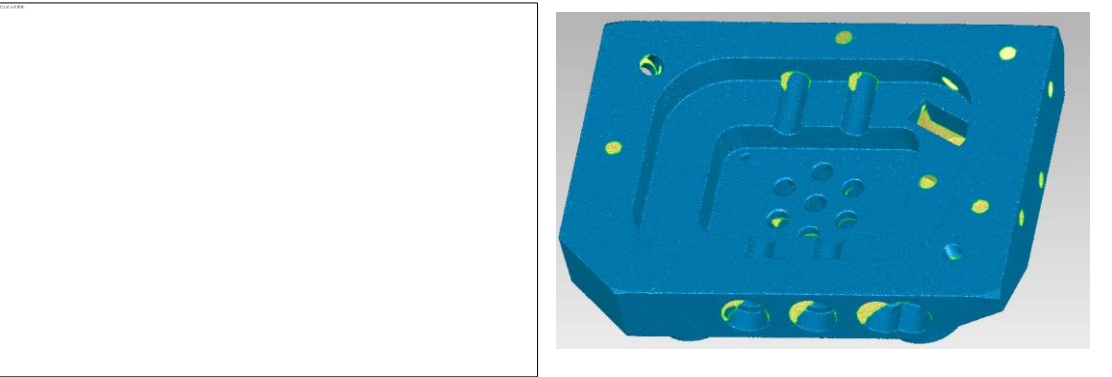

图 28 调节显示比例前(左)与调节后(右)

8. 补标志点等

补标志点之前先进行减少噪音—>应用->确定。 补标志点有去除特征和填充单个孔两种方法,建议使用填充单个孔。 A. 去除特征。

去除特征用于删除选中的三角形并填充单个孔。首先要用窗口右侧的选 择框如椭圆选择框选中要修复的孔,然后点特征里的去除特征,如图 29。 图 29 左侧是选中边界的孔,右侧是去除特征

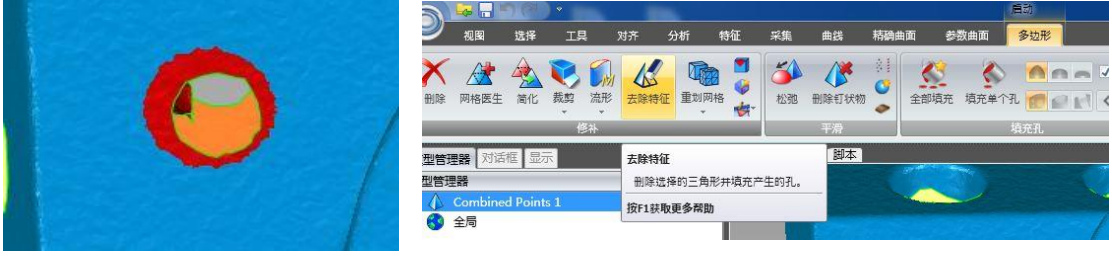

注:去除特征只用于填充标志点产生的孔。

B.填充单个孔

填充单个孔->右键单击->选择选择边界->在图上选中边界(如左 键单击边界两次)->删除(delete 键)->右键单击->填充(按曲 率),本身带有的圆柱孔内壁如果不相连暂时不填,相连的话填 充。

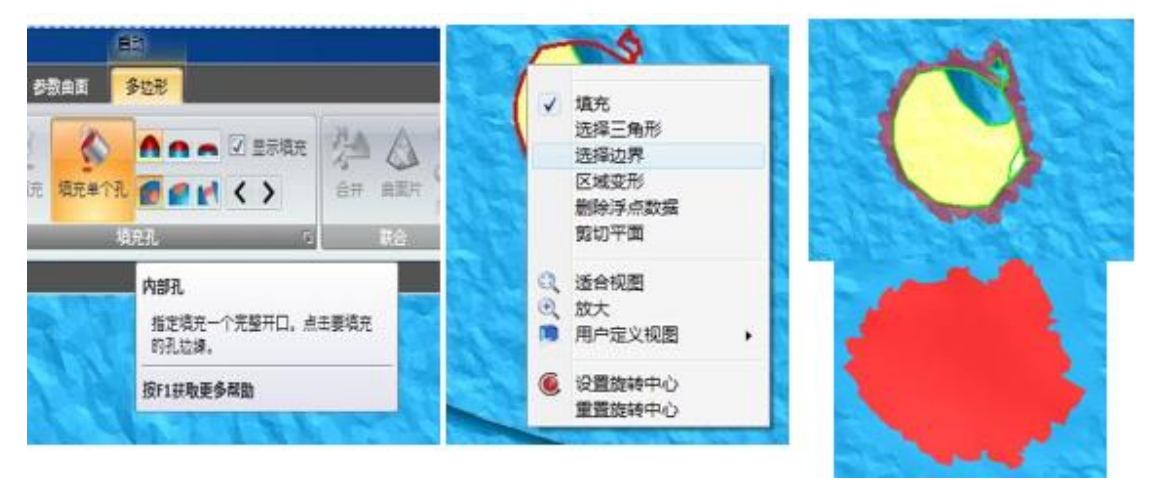

图 30 填充单个孔的部分示意

注:1.填充单个孔必须先删后填,否则会在孔的边缘行程凸凹

不平。

2. 选择边界的时候与夫除特征一样, 都不要选择贯通与

选择背面。

C.打圆柱孔(如果扫描得到的孔内壁有相连部分,不需要做)。 创建拟合孔->拟合孔->鼠标左键选中要拟合的边界->确定。 将对面填充成平面后,移动->伸出边界->贯通或下一个->左键 选中拟合的孔->应用->确定。

注:圆柱孔可以用测绘得到,这里是介绍方法。

9.优化三角形

 将标志点等产生的孔洞弥补后,接下来对三角形进行优化处理。 具体包括以下操作(用到的图标如图 31):

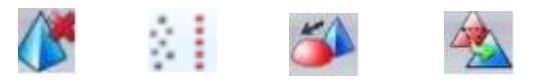

图 31 优化三角形用到的图标

从左到右图标依次为删除钉状物、减少噪音、松弛、简化、都 在多边形工具栏。

 删除钉状物图标->应用->确定。该命令用于检测并展平多边形 网格上的单点尖峰。

减少噪音->应用->确定。

松弛->将强度拉至第二格->应用->确定。该命令用于最大限度减少 单独多边形之间的角度,使多变形网格更加光滑。

简化->在减少到百分比栏输入百分之七十->应用->确定。该命令用 于减少三角形数量但不影响其细节,勾中固定边界将在边界区域保 留更多三角面。

10. 保存成 stl(binary)文件,后期建模需要。

后续处理有以下三种方法:参数化曲面方法、精确曲面方法,快速 封装曲面。其中,参数化曲面适用于比较规则的零件,精确曲面适 用较广一些,而快速封装曲面适用于形状复杂的零件,如恐龙、玩 具公仔等精度要求不高的物体。

- <span id="page-18-0"></span>4.3.2参数化曲面
	- 4.3.2.1 处理过程
		- 1. 参数化曲面一>构造参数化曲面图标
		- 2.检测区域

参数化曲面->检测区域->计算,系统将自动划分分隔符(曲率 带)->抽取(完成对轮廓线的抽取)->确定。

注: 若出现分隔符交叉则按住 ctrl+蜡笔工具进行清理; 若红色分 隔符不均匀,必须使用蜡笔工具进行补选,不然后期拟合会出问题。

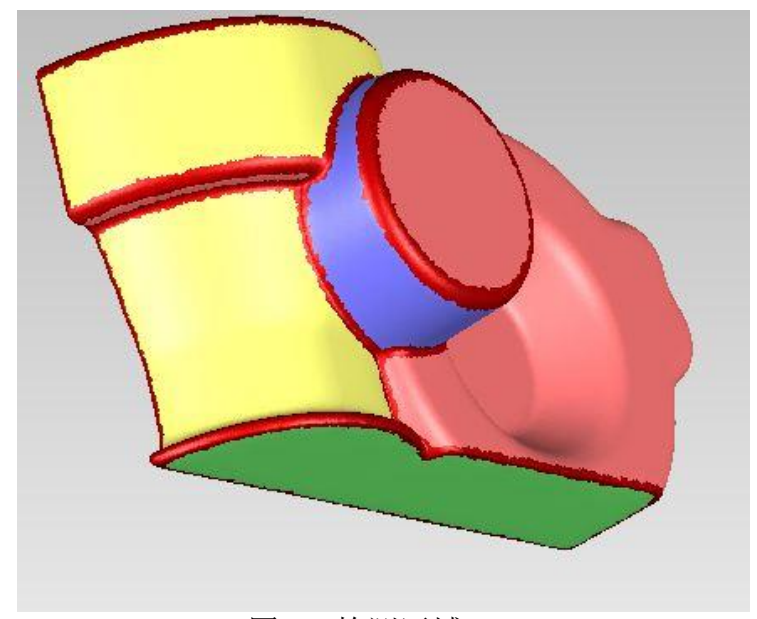

图 32 检测区域

3.编辑轮廓线

点击参数化曲面工具栏下的编辑轮廓线图标,勾选显示栏的曲 率图,拖动错误点到正确位置(高曲率带)。若需增加节点,直接 点击轮廓线并按 esc。

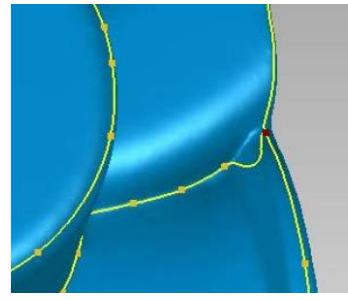

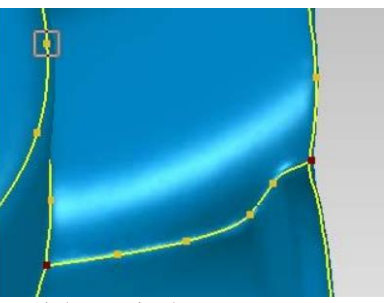

图 33 编辑轮廓线(前后) 点击抽取图标,进行轮廓线抽取状态,在未抽取出轮廓线尖角 区域点击,若抽取错误,Ctrl+Z 返回。

再次切换到绘制状态,将抽取线与轮廓线连接在一起(绘制轮 廓线),并调节节点位置(移动顶点)使轮廓线更准确。

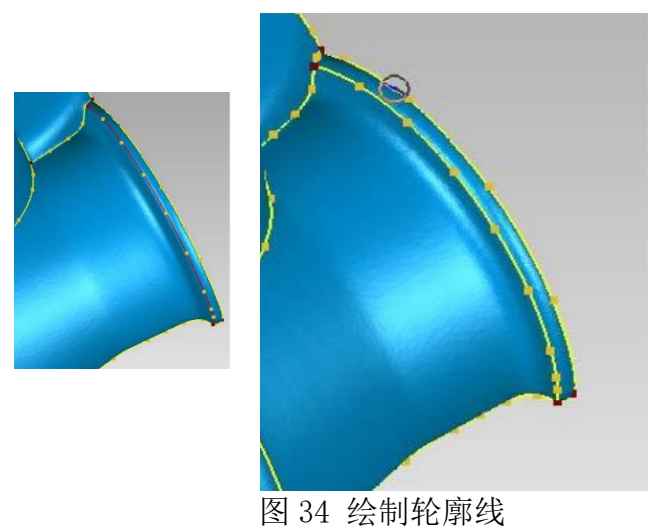

点击修改分隔符->更新分隔符->确定。 注:轮廓线可以抽取也可以自己绘制,抽取的轮廓线如果未封 闭则是红色,当封闭后才会变成黄色,轮廓线要封闭。

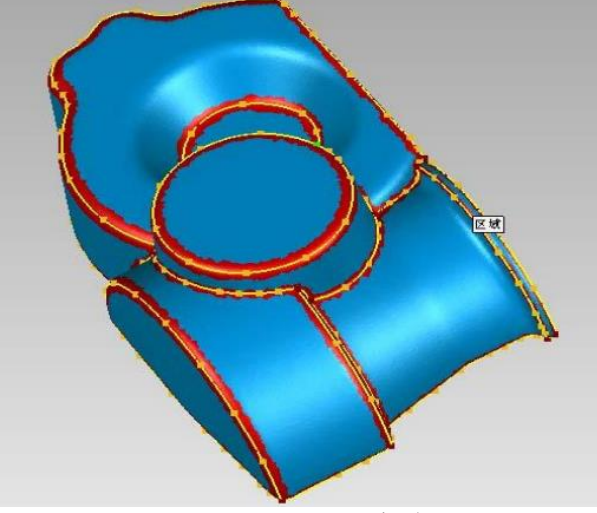

图 35 绘制轮廓线

4.区域分类

先选中系统误认的区域,参数化曲面->区域分类,重新指定曲面类型。

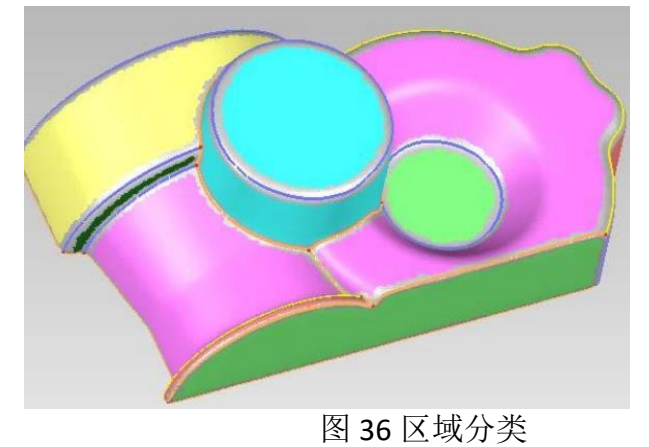

如图 36,将深绿色的球面变成平面,将中间的圆顶面指定为平面 等。

5.拟合曲面

先选中全部区域(Ctrl+A 全选, Ctrl+C 取消全选), 参数化曲面-> 拟合曲面->应用->确定。若出现错误对话框,表示有些面拟合出现 问题,(误差较大的用橘红色标识,有问题曲面用红色标识)。可以 通过编辑曲面里的调整采样密度来调整(有可能没有)或者用编辑 剖面,调整拟合曲线来调整。

6.拟合连接

先选中需要拟合的区域(Ctrl+A 全选,Ctrl+C 取消全选),首先 定义连接的类型。点击分类连接图标,这个例子可以用指定所有连 接为恒定半径,再点击参数化曲面工具栏下的拟合连接。

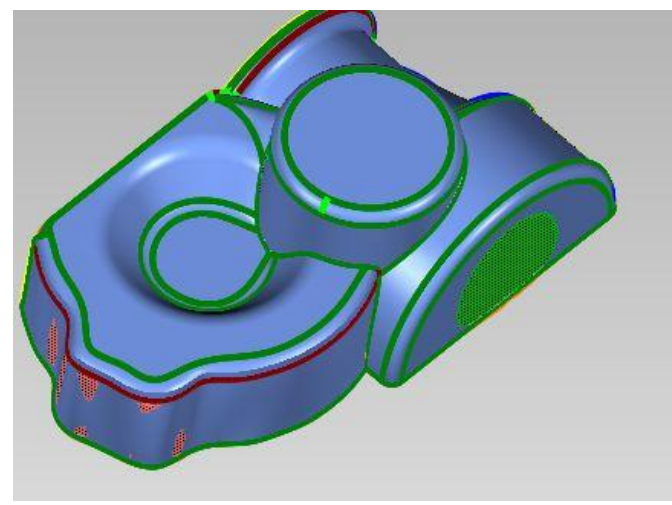

图 37 拟合连接(倒圆)

7.修复曲面

先选中有问题的曲面,参数化曲面->修复曲面->全部接受->确定, 先不管倒圆出错的部分,在后续 UG 中处理。

8.修剪并缝合

 Ctrl+A 选中所有曲面和连接->参数化曲面->修剪并缝合->缝合曲 面->确定。

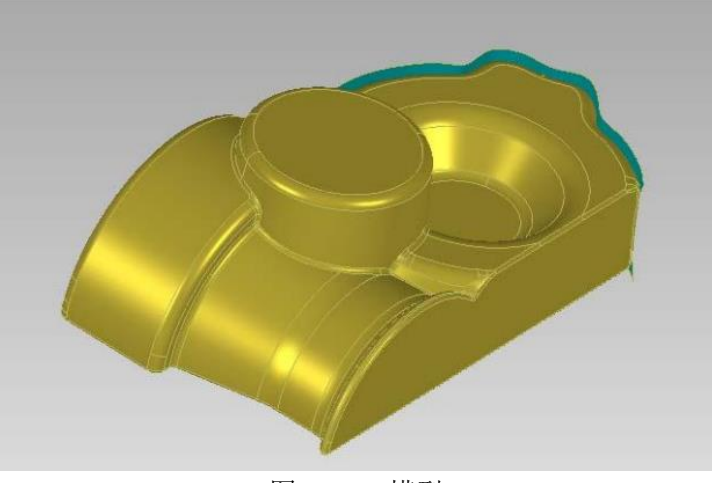

图 38CAD 模型

<sup>9.</sup>保存文件

在左侧的管理器面板中右键点击生成的缝合模型,选择保存,弹出 的保存对话框中保存类型选择 IGES 或者 STEP (203)。

## 4.3.2.2 参数化曲面后 UG 后处理

1.导入 UG

打开 UG (NX8.0)软件,点新建->确认,建立新的模型->文件-> 导入->stp 203,弹出的对话框,选择刚才的保存文件导入。

同样的方法导入储存的 stl 文件,Ctrl+W 选择小平面体隐藏。 2.抽取曲面

 在工具栏的抽取图标或者插入->关联复制->抽取体,弹出对话框, 选择抽取面,抽取完后隐藏点云。

3.延伸并裁剪

 选择延伸或者插入->修剪->修剪与延伸,选择需要延伸的边。也 可以利用扫掠,根据情况而定。

 选择裁剪或者插入->修剪->修剪片体,弹出对话框,首先选择保 留曲面,再选择边界曲线进行修剪。

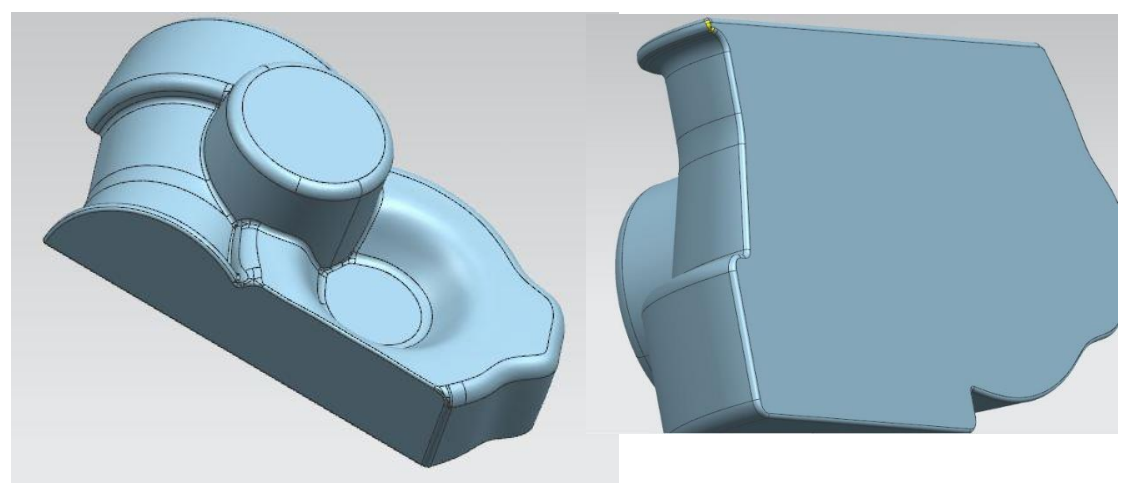

图 39 修剪后的片体。

4.缝合曲面

缝合图标或者插入->组合->缝合,弹出对话框,首选选择目标曲 面,再选中所有工具曲面->应用->确定。系统将封闭的曲面缝合为 实体。

5.贴合

Ctrl+W, 选择显示点云, 对不重合的地方讲行修改。要仔细观察。 6.保存

工具栏保存图标或者文件->保存,也可导出 X-T/igs/stp 等格式。

## <span id="page-21-0"></span>4.3.3 精确曲面(传统的大面封装)

 这里介绍手动绘制曲面片的方法,因为经过一系列操作让电脑自己绘制 曲面片的方法后续会被探测到多处栅格相交,曲面效果不好。 刚导入的模型会弹出网格医生对话框,进入网格医生指令,应用->确定,以提高 后续曲面片质量。

1. 绘制曲面片

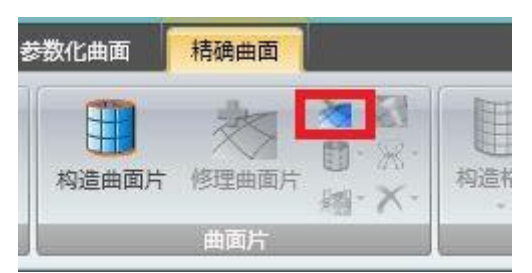

#### 图 40 绘制曲面片图标位置

如果图示位置找不到绘制曲面片布局,可以在构造曲面片命令三角形下拉菜单里找到绘制曲 面片布局命令。首先绘制特征较多处,如眼睛。如图 41

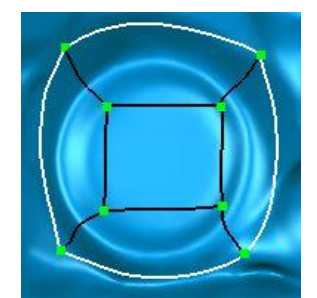

#### 图 41 眼睛处曲面片绘制

注意,这里绘制的曲面片都是四边形。特征较多处线较密,绘制越密,特征保留较多。 当绘制好眼睛后可以从眼睛往周边画,如图 42.这里新绘制的点数要保持和前一条线上的点 数保持一致,这样,连接对应点后就可以保证曲面片是四边形,曲面片越接近矩形越好,如 图 43。连接完成后不要有红色的线。

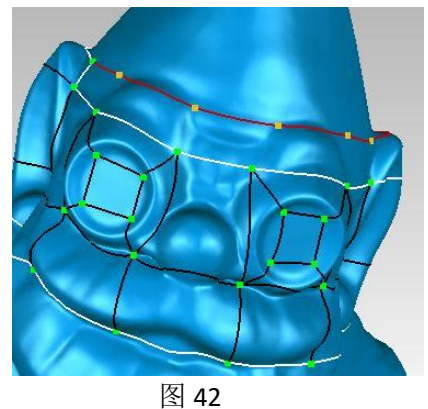

接着绘制头部,如图 43。

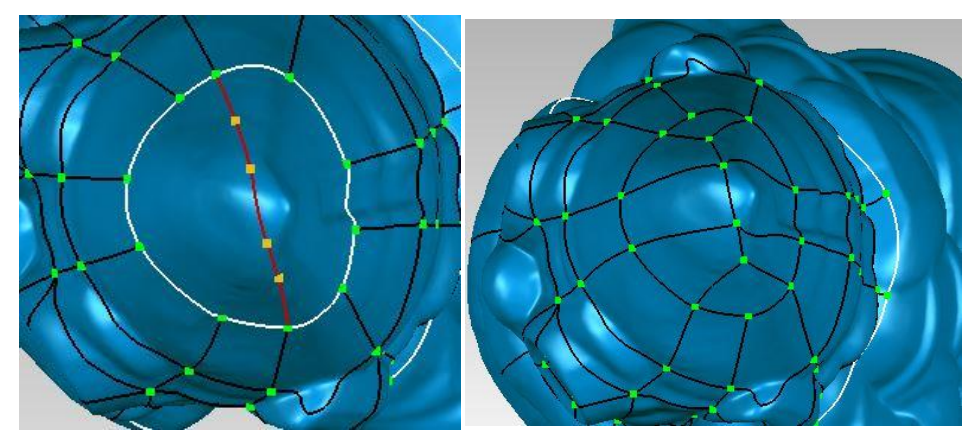

图 43 头部绘制(左侧为绘制过程中,右侧绘制完成)

最后,绘制完成整个模型,如图 44.

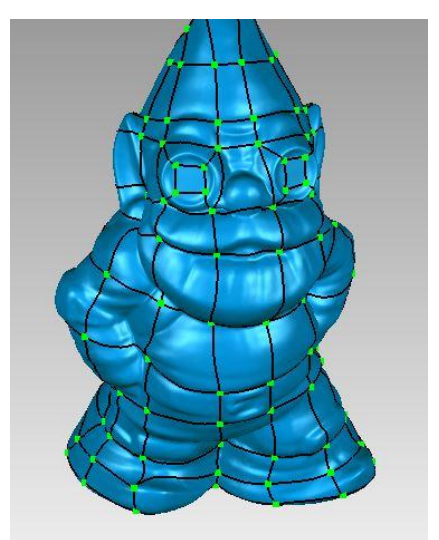

图 44 绘制完成

绘制完成后,有些位置的线要进行修改,以使曲面片布局更加合理,可以通过拉动点的 位置来调整。见图 45

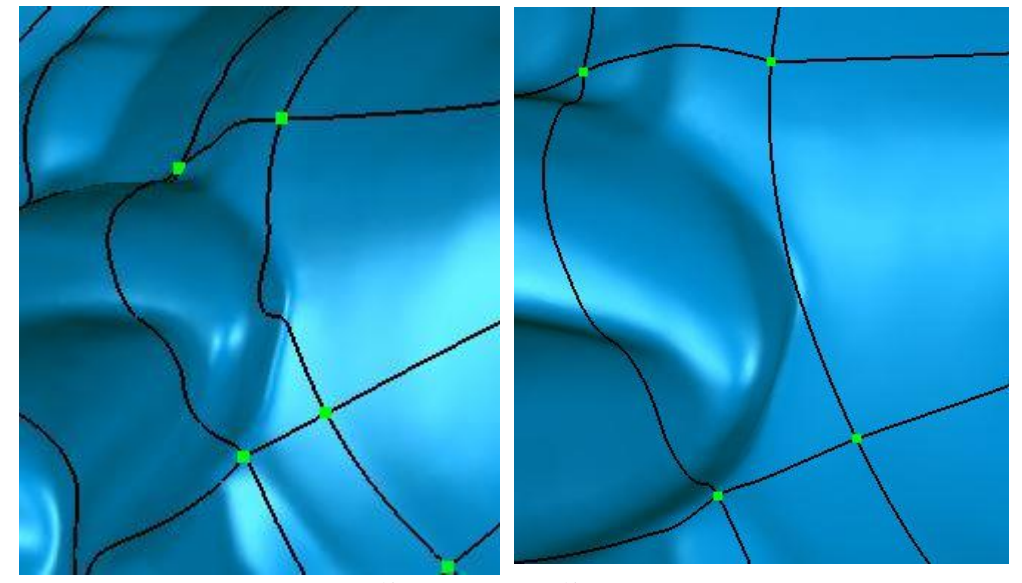

图 45 修改前(左),修改后(右)

修改后点击确定,完成曲面片绘制。

2. 修理曲面片

点击修理曲面片图标,弹出如图 46 左弹窗。显示较小的曲面片角度为 9, 通过拉 动点的位置去修改。可以通过点击下一个来切换需要修改的部分。如图 47

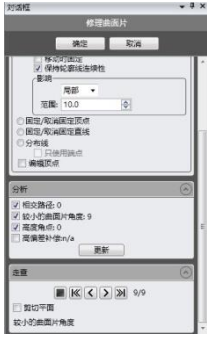

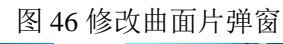

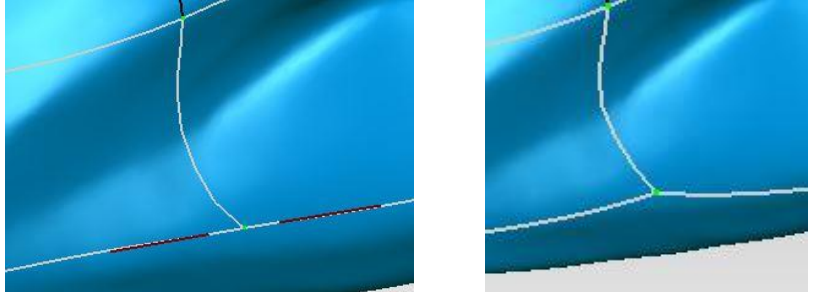

图 47 修改曲面片前(左)后(右)(红线代表有问题)

3. 构造格栅->确定如图 48.

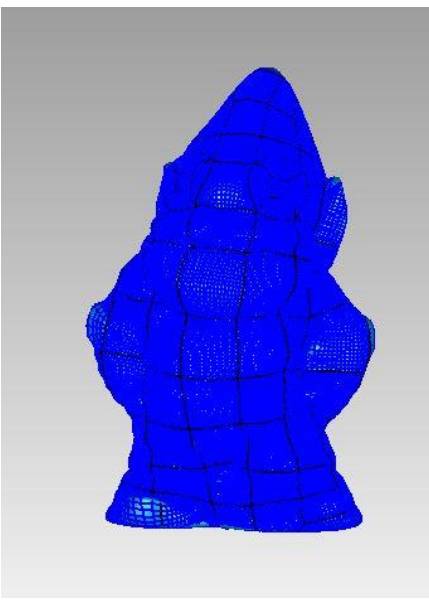

图 48 构造格栅

4. 拟合曲面

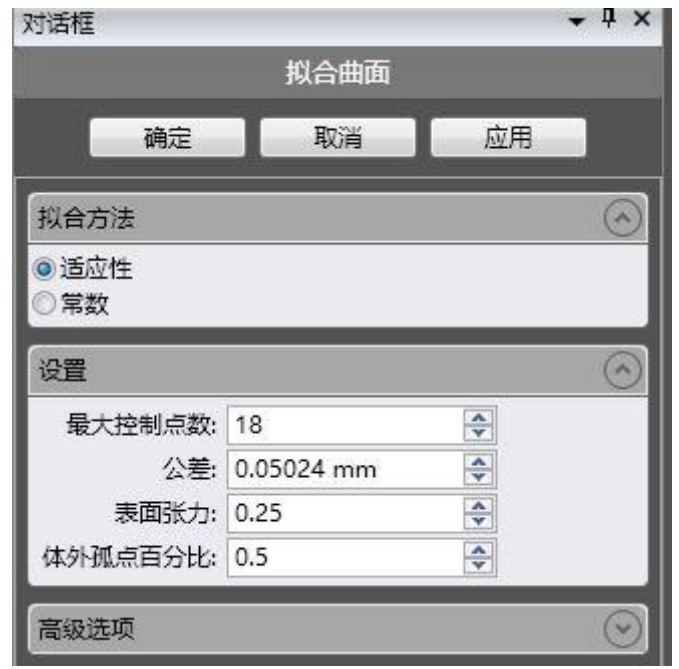

#### 图 49 拟合曲面

拟合曲面有适应性和常数两个选择,适应性适用于精度要求较低的场合,这

#### 里建议使用常数。

5. 合并曲面

点击合并曲面,会自动将符合条件的小曲面合并成大的曲面。

6. 转换

合并曲面右侧有个转换,点击转换成 CAD 模型,保存成 igs 格式。转换前后如图 50.

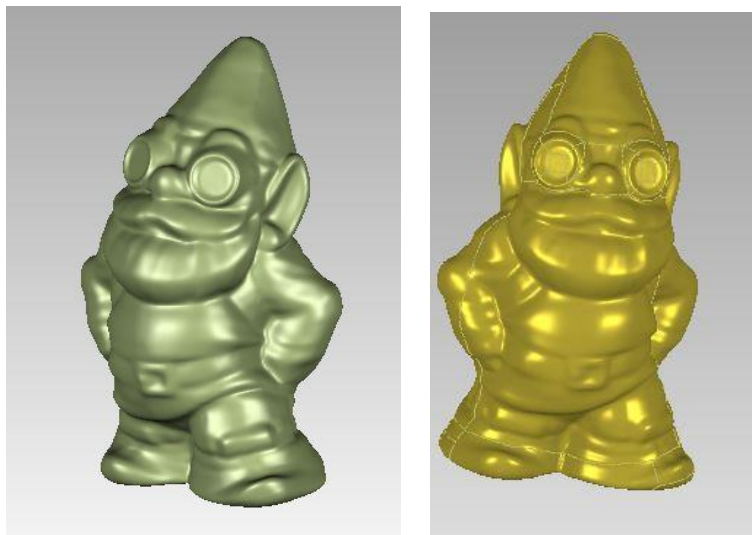

图 50 转换前(左)后(右)

7. UG 缝合

打开 UG(NX8.0)软件(桌面上如果没有 NX8.0 的图标,可以在开始菜单里寻找), 新建模型,然后打开保存的文件,点击缝合图标(如果没有,点击求和旁边的小 三角形即可找到缝合)或者插入—>组合—>缝合,目标片体随意选一个,工具片 体全选(ctrl+A)→确定。最后保存成 prt 格式. 注:UG 不能识别中文路径,路径和文件名要是英文的.

<span id="page-25-0"></span>4.3.4 快速封装曲面

快速封装曲面是一种人机交互较少的生成曲面的方式,方便快速,但误差较大。

- 1. 精确曲面→自动化曲面-->应用→确定
- 2. 保存成 igs 格式
- 3. 打开 UG (NX8.0)软件, 新建→确定→文件—>打开→选择保存的 igs 文件(文 件名和路径不能有中文)→缝合(如果没有,点击求和旁边的小三角形即可找 到缝合或者插入—>组合—>缝合,目标片体随意选一个,工具片体全选(ctrl+A) 确定。
- 4. 保存成 prt 格式。